# **INSTRUÇÕES PARA EMISSÃO DE GUIA DE RECOLHIMENTO DA UNIÃO GRU**

#### **Acessar o sistema SCDP – Sistema de Concessão de Diárias e Passagens**

- **Verificar o número da ordem bancária de pagamento, encontrada na aba CONSULTA SITUAÇÃO DA SOLICITAÇÃO (informar o nº da PCDP) PAGAMENTOS REALIZADOS.**
- **Acessar a aba PRESTAÇÃO DE CONTAS DEVOLUÇÃO DE VALORES IMPRIMIR GRU**
- $\triangleright$  Para diárias pagas no exercício de 2017 e 2018, preencher os dados:
	- $\checkmark$  Unidade Gestora : 154043 ou 150233(Hospital de Clínicas)
	- $\checkmark$  Gestão: 15260
	- $\checkmark$  Código de recolhimento : 68802-9
	- $\checkmark$  N° de referência: número da ordem bancária sem letras. Ex: 2017800266
	- $\checkmark$  Competência: mês que está gerando a GRU e ano corrente. Ex: 01/2017.
	- $\checkmark$  Vencimento: dia/mês/ano. Ex: 22/01/2017.
	- $\checkmark$  CPF do proposto
	- $\checkmark$  Valor principal: valor a ser devolvido
	- $\checkmark$  Valor total : repetir o mesmo valor.
	- $\checkmark$  Selecione a opção de geração : geração em PDF
	- $\triangleright$  Para diárias pagas em 2016 ou anos anteriores, pendentes de prestação de contas:
		- $\checkmark$  Código de recolhimento : 28852-7
		- $\checkmark$  N° de referência: 6200

#### **GUIA DE RECOLHIMENTO DA UNIÃO GRU SIMPLES - IMPRESSÃO**

#### **Unidade Favorecida**

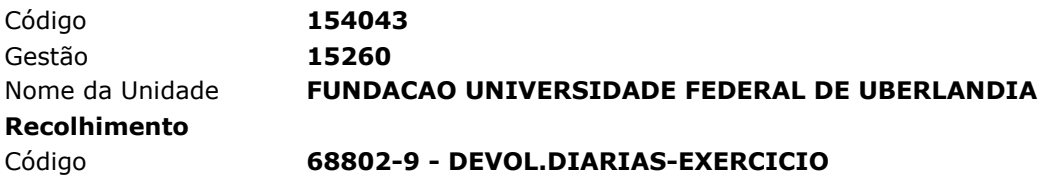

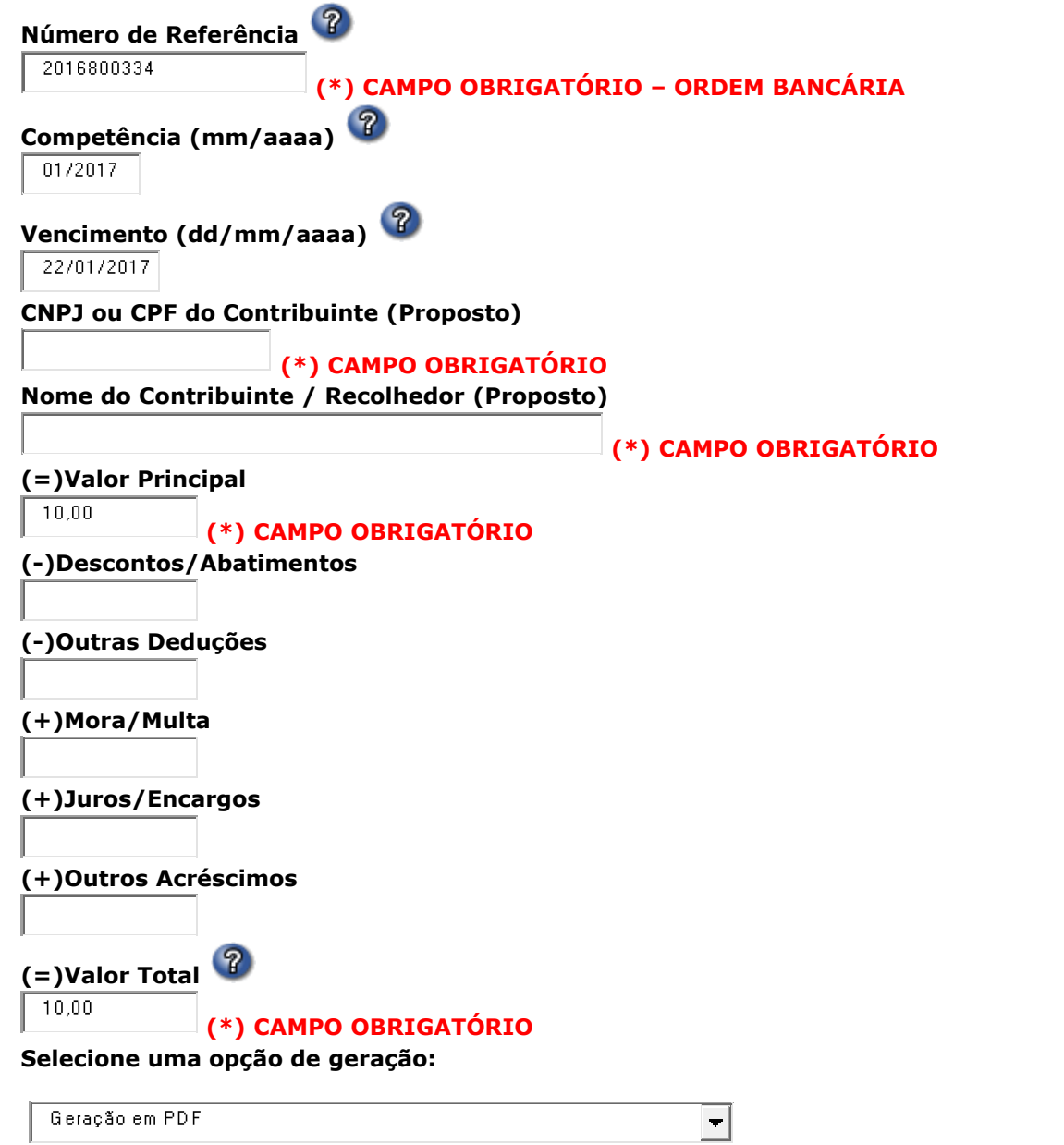

### **OBSERVAÇÃO : O número da ordem bancária é encontrado em no SCDP em: CONSULTA / SITUAÇÃO DA SOLICITAÇÃO (informar o nº da PCDP) / PAGAMENTOS REALIZADOS.**

## **PAGAMENTOS REALIZADOS**

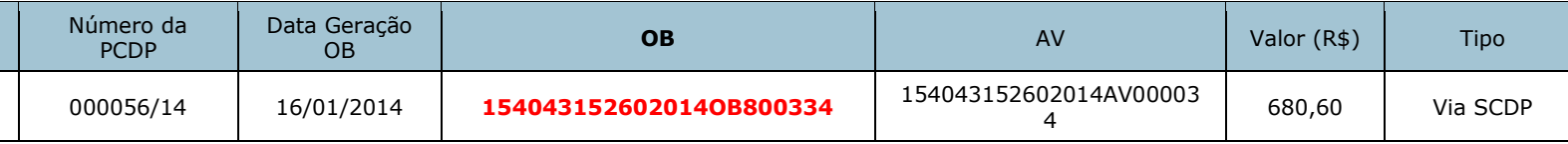